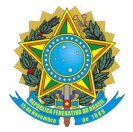

#### **SERVIÇO PÚBLICO FEDERAL MINISTÉRIO DA EDUCAÇÃO UNIVERSIDADE FEDERAL DE UBERLÂNDIA INSTITUTO DE PSICOLOGIA**

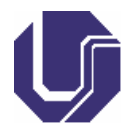

### **GUIA DO ELEITOR – HELIOS**

1) Cada eleitor receberá um e-mail (ATENÇÃO AO REMETENTE: system@heliosvoting.org), contendo o *link* (*Election URL*) para acessar a **cabine virtual de votação** bem como um ID e uma senha, que serão necessários para votar. Não exclua este e-mail até o final da eleição!

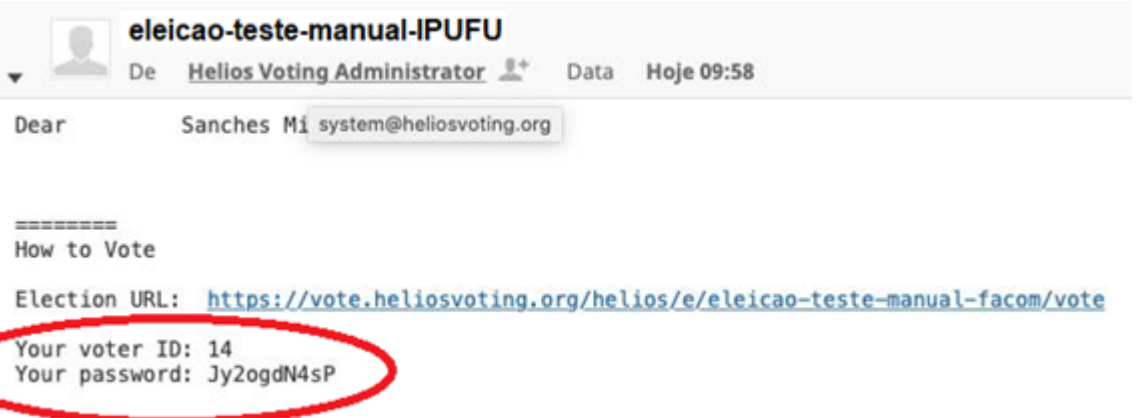

2) Ao clicar no link, o eleitor será redirecionado para a página de *login*, onde deverá inserir o ID e a senha recebidos no e- mail, e clicar em '*log in*' para prosseguir.

## **Private Election - Please Log In**

This election, with fingerprint FYfmgCKP7LpZP09xxQWoCpLYqc+e6p1xRGON8vT6518, is private, and can only be viewed by eligible voters.

Please provide the voter ID and password you received by email.

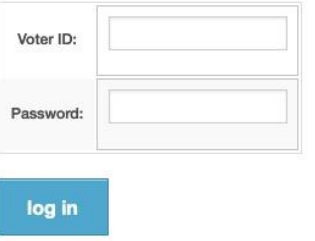

3) Nesta tela, o eleitor verá o título da eleição e um resumo do processo (em inglês). Em linhas gerais, o sistema mostra que o processo é composto pelas etapas **Selecionar** as opções de voto (**Select**), Revisar e Confirmar suas escolhas (**Review & Confirm**) e **Submeter** a sua cédula, que estará cifrada (**Submit** your encrypted ballot). Para iniciar o processo, basta clicar em '*Start'* para acessar a cabine de votação (*Helios Voting Booth*).

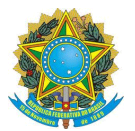

#### **SERVIÇO PÚBLICO FEDERAL MINISTÉRIO DA EDUCAÇÃO UNIVERSIDADE FEDERAL DE UBERLÂNDIA INSTITUTO DE PSICOLOGIA**

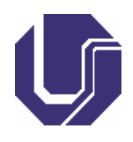

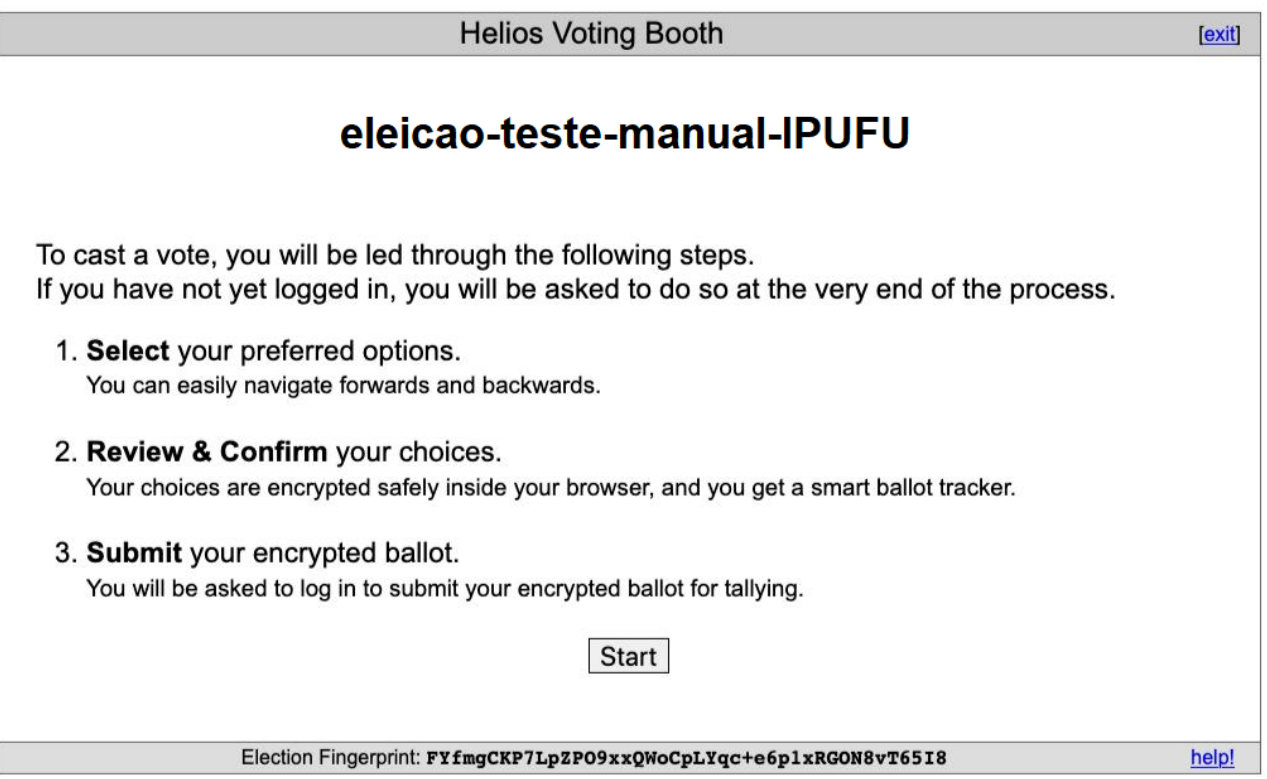

4) A seguir, o eleitor poderá escolher em quem votar. Selecione o candidato e clique em "*Next*". Após selecionar todos os candidatos, clique em "*Proceed*". Antes de clicar em "*Proceed*" é possível usar o botão "*Previous*" para retornar as opções anteriores.

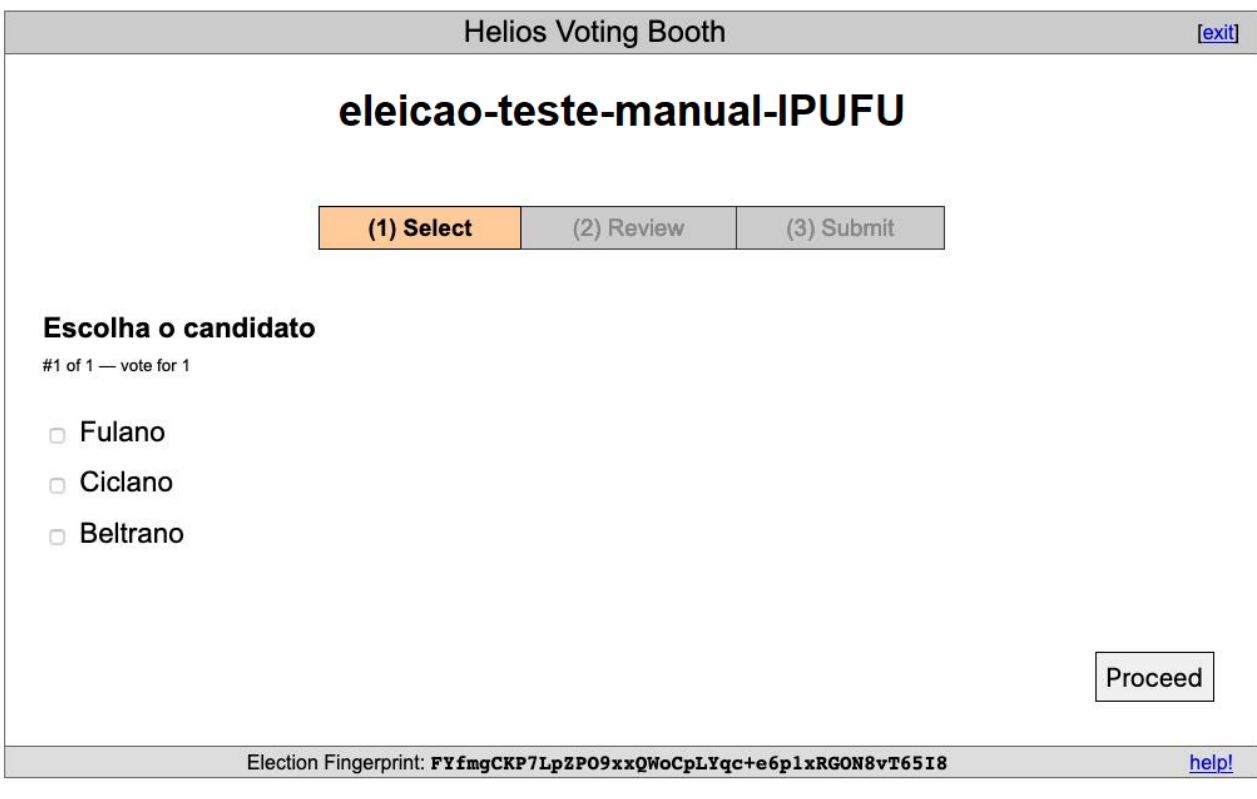

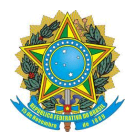

#### **SERVIÇO PÚBLICO FEDERAL MINISTÉRIO DA EDUCAÇÃO UNIVERSIDADE FEDERAL DE UBERLÂNDIA INSTITUTO DE PSICOLOGIA**

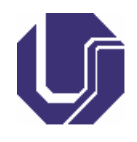

5) Confirmação e revisão do voto. Neste passo, o eleitor deve confirmar as suas escolhas. Um **rastreador da cédula eleitoral** (*ballot tracker*) único será criado para cada cédula depositada na urna eletrônica. Usando este número, é possível verificar se o seu voto foi realmente computado na eleição. O referido rastreador será enviado por e-mail, juntamente com a confirmação do seu voto. Após a revisão, basta clicar em *'Submit this Vote!*' para confirmar.

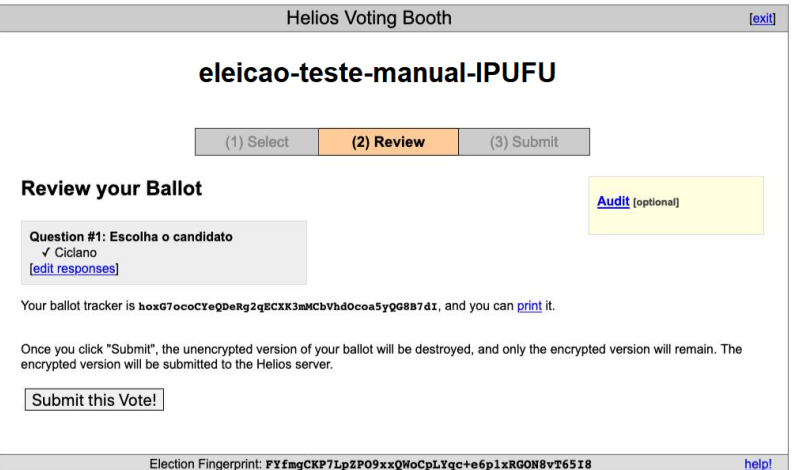

6) Após a confirmação, o eleitor deverá **depositar** (*cast*) o seu voto na urna eletrônica. Para proceder, o eleitor deverá clicar em '*CAST this ballot*' para inserir e salvar seu voto na urna eletrônica.

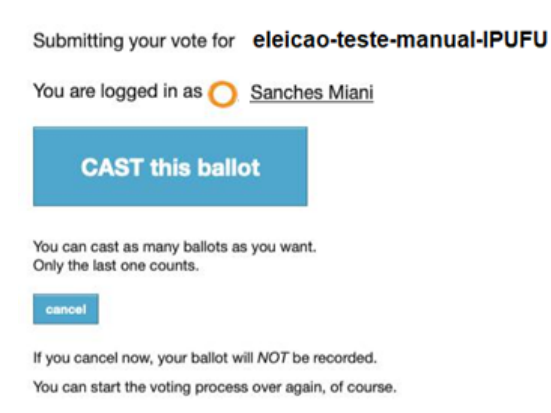

7) A última tela de votação deverá mostrar uma mensagem "*Vote Successfully Cast*!". O rastreador da cédula eleitoral também será exibido.

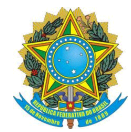

#### **SERVICO PÚBLICO FEDERAL MINISTÉRIO DA EDUCAÇÃO** UNIVERSIDADE FEDERAL DE UBERLÂNDIA **INSTITUTO DE PSICOLOGIA**

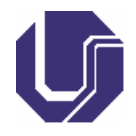

## eleicao-teste-manual-IPUFU - Vote **Successfully Cast!**

Congratulations, your vote has been successfully cast!

Your smart ballot tracker is:

#### hoxG7ocoCYeQDeRg2qECXK3mMCbVhdOcoa5yQG8B7dI

[return to election info]

8) Após alguns minutos, um e-mail de confirmação será enviado para o mesmo endereço cadastrado. Ao clicar no link fornecido no email de confirmação, o eleitor será redirecionado a página com as informações da referida eleição. Ao inserir o seu usuário e senha é possível visualizar o seu rastreador (fingerprint).

```
- vote cast
               Helios Voting Administrator \frac{\mathbb{R}^+}{\mathbb{R}^+} Data
                                                       Hoje 10:31
              Sanches Miani,
Dear
You have successfully cast a vote in eleicao-teste-manual-
Your ballot is archived at: https://vote.heliosvoting.org/helios/v/hoxG7oco
This election uses voter aliases to protect your privacy.
Your voter alias is: V1.
```
Helios

# **Cast Vote hoxG7oco**

```
cast in eleicao-teste-manual-facom
Fingerprint: hoxG7ocoCYeQDeRg2qECXK3mMCbVhdOcoa5yQG8B7dI
by V1
```
details